# **Managing PV-2 diagram**

You can manage the data in PV-2 diagram in the following ways:

- [Adding Actual Projects](#page-0-0)
- [Adding Actual Sub Projects](#page-0-1)
- [Adding Actual Project Milestones](#page-0-2)
- [Editing Project Status](#page-0-3)
- [Relating Actual Projects](#page-1-0)
- [Deleting Actual Project Milestones](#page-1-1)
- [Deleting Actual Projects](#page-1-2)
- [Removing Project Status](#page-1-3)

#### <span id="page-0-0"></span>**Adding Actual Projects**

To add a new Actual Project

- 1. On the PV-2 diagram toolbar, click **Add New** > **Actual Project**. An empty line for the newly created Actual Project appears on the diagram pane.
- 2. Specify a time frame for the Actual Project.

To add an existing Actual Project

- 1. On the PV-2 diagram toolbar, click the **Add Existing** button.
- 2. In the **Select Actual Project** dialog, select an Actual Project (or several Actual Projects) and click the **+** button.
- 3. Click **OK** when you are done.
	- An Actual Project appears on the diagram pane.

#### <span id="page-0-1"></span>**Adding Actual Sub Projects**

To add a new Actual Sub Project

- 1. Select the Actual Project for which you want to create a Actual Sub Project.
- 2. Do one of the following:
	- On the PV-2 diagram toolbar, click **Add New** > **Actual Sub Project**.
	- Right click Actual Project and select **Add new Actual Sub Project**.
- 3. An empty line for the newly created Actual Sub Project appears on the diagram pane.
- 4. Type its name
- 5. Specify Start Date and End Date for the Actual Sub Project.

## <span id="page-0-2"></span>**Adding Actual Project Milestones**

To add an Actual Project Milestone in PV-2 diagram

- 1. Select a project.
- 2. Do one of the following:
	- On the diagram toolbar, click **Add New** > **Actual Project Milestone**.
	- right-click a Project and click **Add new Actual Project Milestone**.
- 3. Select one of the available milestone kinds:
	- In Service
	- Deployed
	- No Longer Used
	- Out Of Service
	- Other
- 4. Follow the steps of the **[Actual Project Milestone Creation Wizard](https://docs.nomagic.com/display/UAF12P2022xR2/Actual+Project+Milestone+Creation+Wizard)**.
- 5. Click the **Finish** button when you are done.

## <span id="page-0-3"></span>**Editing Project Status**

To edit the Project Status in PV-2 diagram

1. On the diagram pane, right-click the milestone and select **Edit Status**.

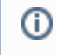

If the milestones overlap, from the shortcut menu select **Edit Status** and then select the proper milestone for which you want to edit the status.

The [Project Status Application Wizard](https://docs.nomagic.com/display/UAF12P2022xR2/Project+Status+Application+Wizard) step 2 opens.

- 2. Edit the Project Status in the following way:
	- a) Select desired project thread in the Project Thread area.
	- b) Define selected project thread in the Status Indicator area.
- 3. Click **Finish** when you are done.

#### <span id="page-1-0"></span>**Relating Actual Projects**

⊕

You can relate projects to a sequence using the following relation types:

- Finish to Start. Target project cannot start earlier than the source project finishes.
- Start to Start. The target project cannot start earlier than the source project starts.
- $\bullet$ Finish to Finish. The target project cannot finish earlier than the source project finishes.
- Start to Finish. The target project cannot finish earlier than the source project starts.

You can change project dates by moving a project across the timeline. The Actual Project Sequence validation rule is executed while changing the related project dates. If dates in the project sequence violate the rule, the relation is highlighted in red.

To relate Actual Projects

- 1. Select two Actual Projects.
- 2. On the diagram toolbar, click **Relate**.
- 3. Select the relation type:
	- **Finish to Start**
	- **Start to Start**
	- **Finish to Finish**
	- **Start to Finish**

To remove the relation between Actual Projects

- 1. Select two related Actual Projects.
- 2. On the diagram toolbar, click **Relate**.
- 3. Select **None**.

To resolve the incorrect project sequence

- 1. Right-click the highlighted relation and click **Validation**.
- 2. Select one of the suggested solutions.

If you change dates of an Actual Project containing Actual Sub Projects, the Actual Sub Project dates change correspondingly.O)

#### <span id="page-1-1"></span>**Deleting Actual Project Milestones**

To delete an Actual Project Milestone

In the diagram pane, right-click an Actual Project Milestone and select **Delete**.

#### <span id="page-1-2"></span>**Deleting Actual Projects**

To delete a Actual Project from the chart

- 1. Select a Actual Project.
- 2. On the diagram toolbar, click the **Delete From Chart** button.

To delete a Actual Project from the model

- 1. Select a Actual Project.
- <span id="page-1-3"></span>2. On the diagram toolbar, click the **Delete** button.

## **Removing Project Status**

To remove the Project Status

- 1. In the diagram pane, right-click an Actual Project Milestone and select **Edit Status**. The [Project Status Application Wizard](https://docs.nomagic.com/display/UAF12P2022xR2/Project+Status+Application+Wizard) step 2 opens.
- 2. In the right bottom corner of the Preview area, click .
- 3. Click **Finish** when you are done.